# cognia

### **QUICKSTART: PRINTING STUDENT LOGINS**

**New Mexico Public Education Department Assessments**

### **PRINTING STUDENT LOGINS**

DTCs, STCs, and Test Administrators (including Teachers assigned the TA Role) can print student test logins. Student logins are printed in the Administration Component of the New Mexico Public Education Department Assessments Portal.

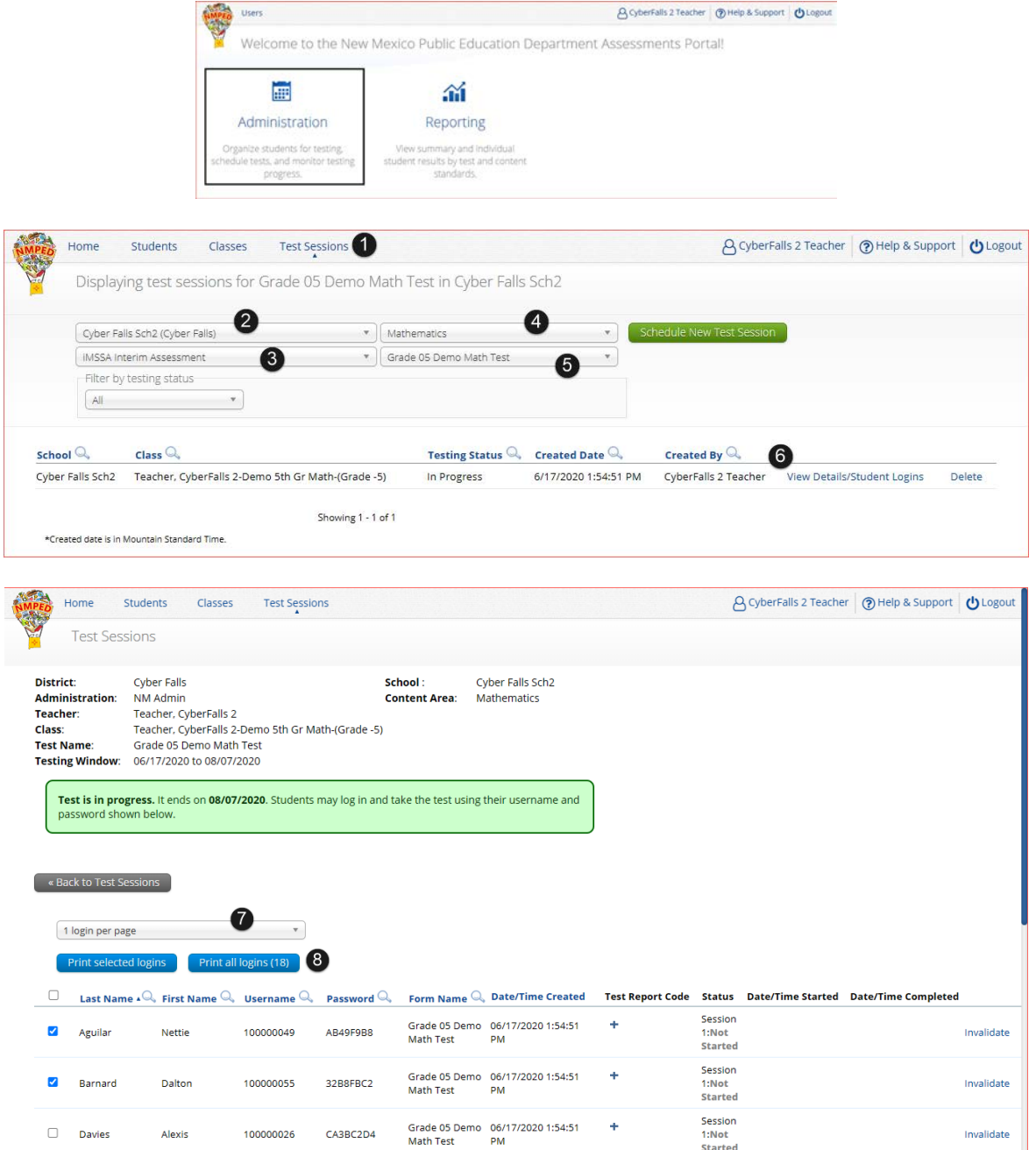

To print test logins for a test session:

- 1. In Administration click on **Test Sessions**.
- 2. Select your **Organization** from the organization drop-down menu.
- 3. Select the desired **program** (NM-ASR, NM-MSSA, iMSSA Interim Assessment, or Formative Assessment) from the program drop-down menu.
- 4. Select the **subject** from the subject drop-down menu.

## cognia

### **QUICKSTART: PRINTING STUDENT LOGINS**

#### **New Mexico Public Education Department Assessments**

- 5. Select a **test** from the test drop-down menu. The test sessions for that test will be displayed.
- 6. Click on **View Details/Student Logins** for the test session student logins are being printed for.
- 7. On the test session details page select the number of **student logins per page** from the dropdown list (1, 8, or 27 per page).
- 8. Select one of two print options, if only need to print a few students from the test session select the students from the table by putting a check mark next to their name and then click **Print selected logins**. If printing all students in the test session, click **Print all logins**. The student login cover page which shows names, usernames, passwords, and accommodations, and student logins are exported to a PDF file.
- 9. **Open** the PDF file and **print** the student labels. The logins are formatted to print on plain paper or on Avery® #5160 labels (Easy Peel® White Address Labels for Laser Printers) when choosing 27 per page.

Student Login Cover Page shows login information and accommodations assigned to a student.

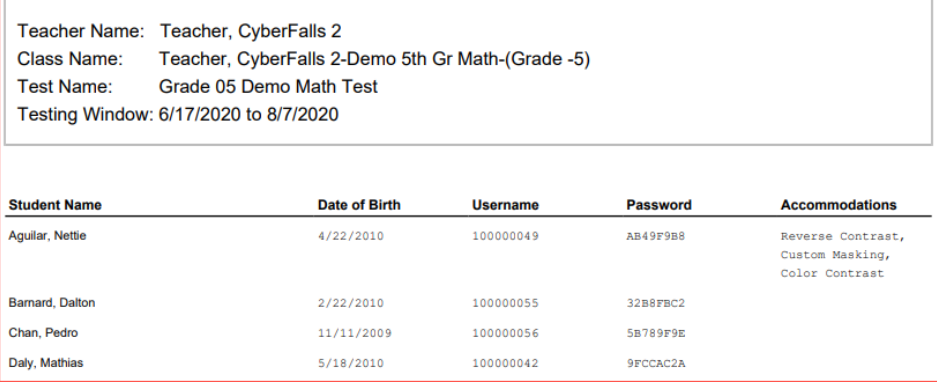

Each student login displays the student name, date of birth, test name, username, and password.

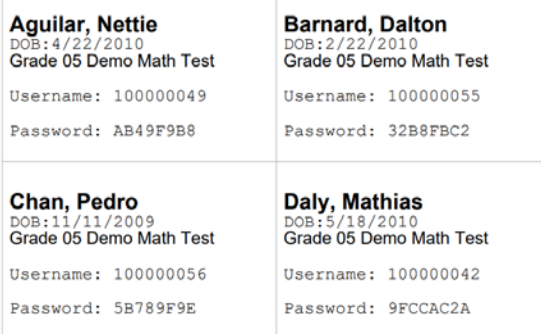

**Note:** If students were added to the class, or if the text-to-speech accommodation was changed for a student in the class, after the test session was scheduled, the Add or Update Students button will appear at the top of the test session details page. Click Add or Update Students to update the test session with the changes before printing student logins.

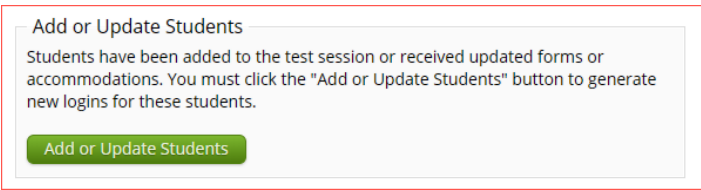